# 行政院人事行政總處

# 網際網路版人力資源管理系統 (WebHR)

獎懲作業

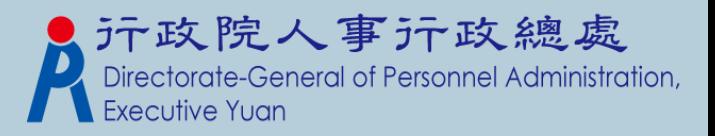

## 獎懲作業功能模組

1.一般獎懲 2.獎懲統計 3.請頒服務獎章 4.工具

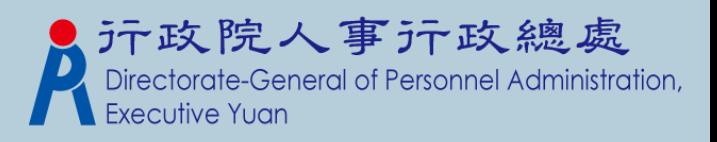

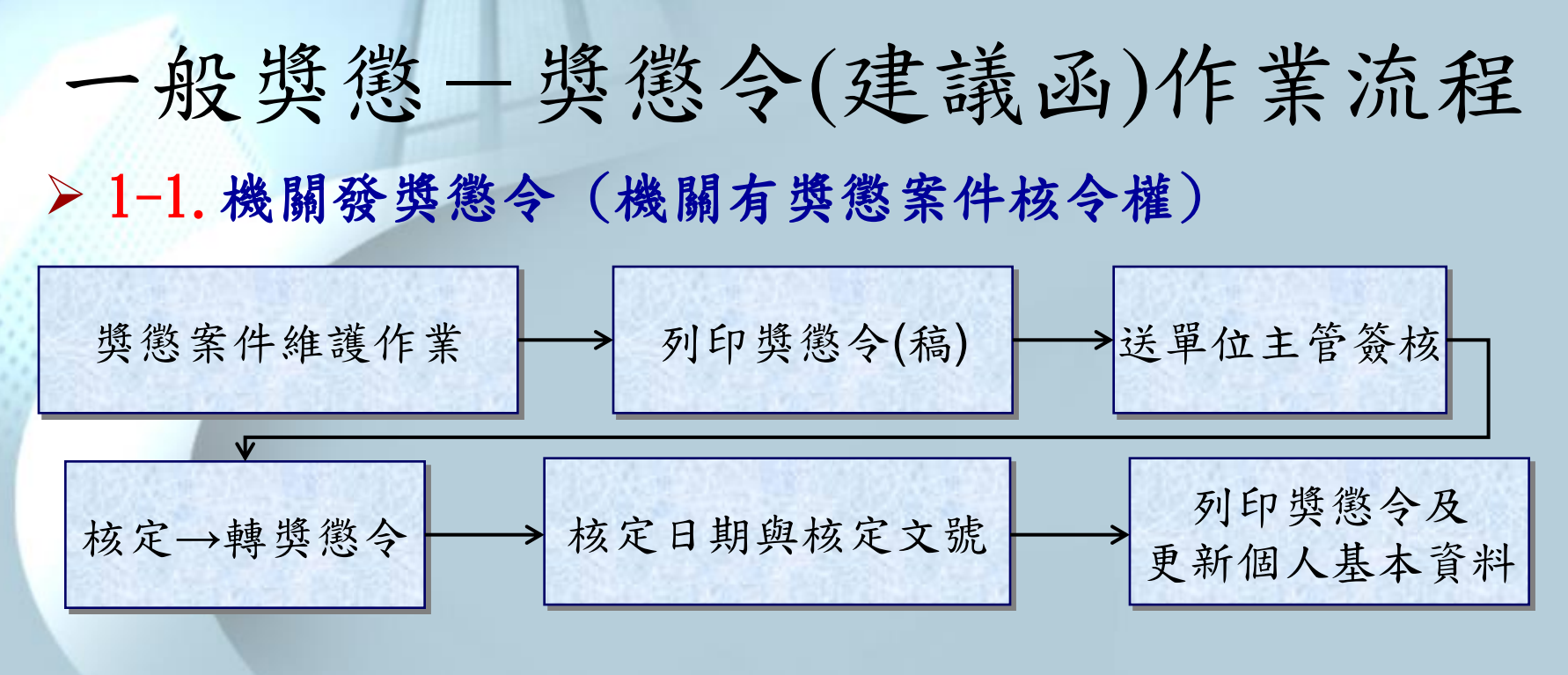

1-2.機關發派獎懲建議函 (機關無獎懲案件核令權)

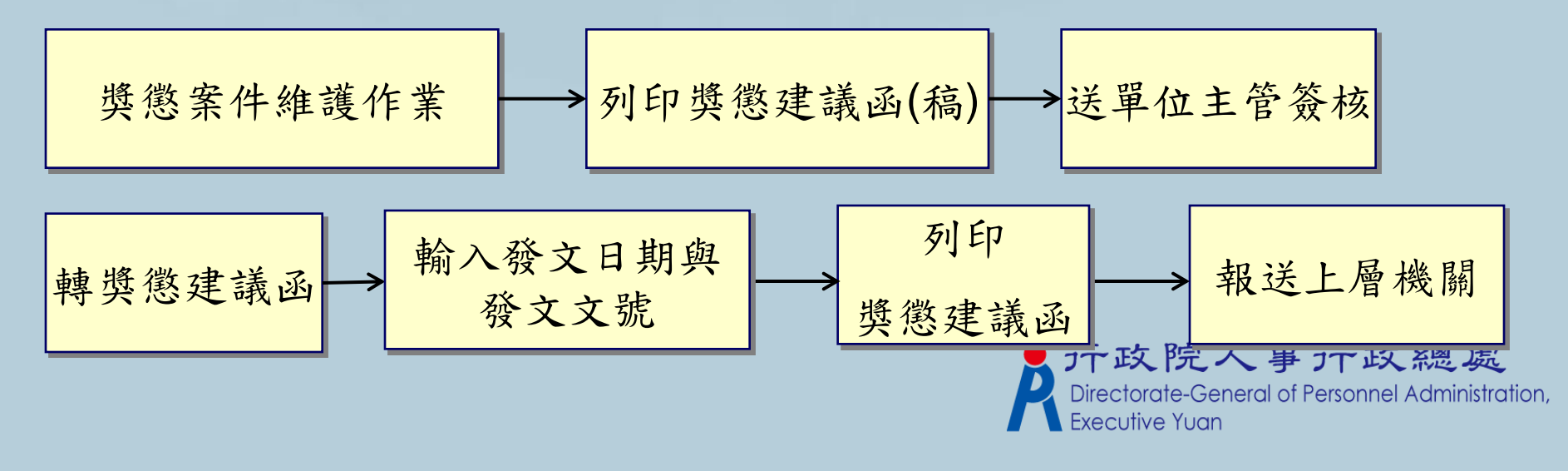

### 一般獎懲一上層機關處理建議函流程

1-3.上層主管機關如何處理所屬機關報送上來的獎懲建議函

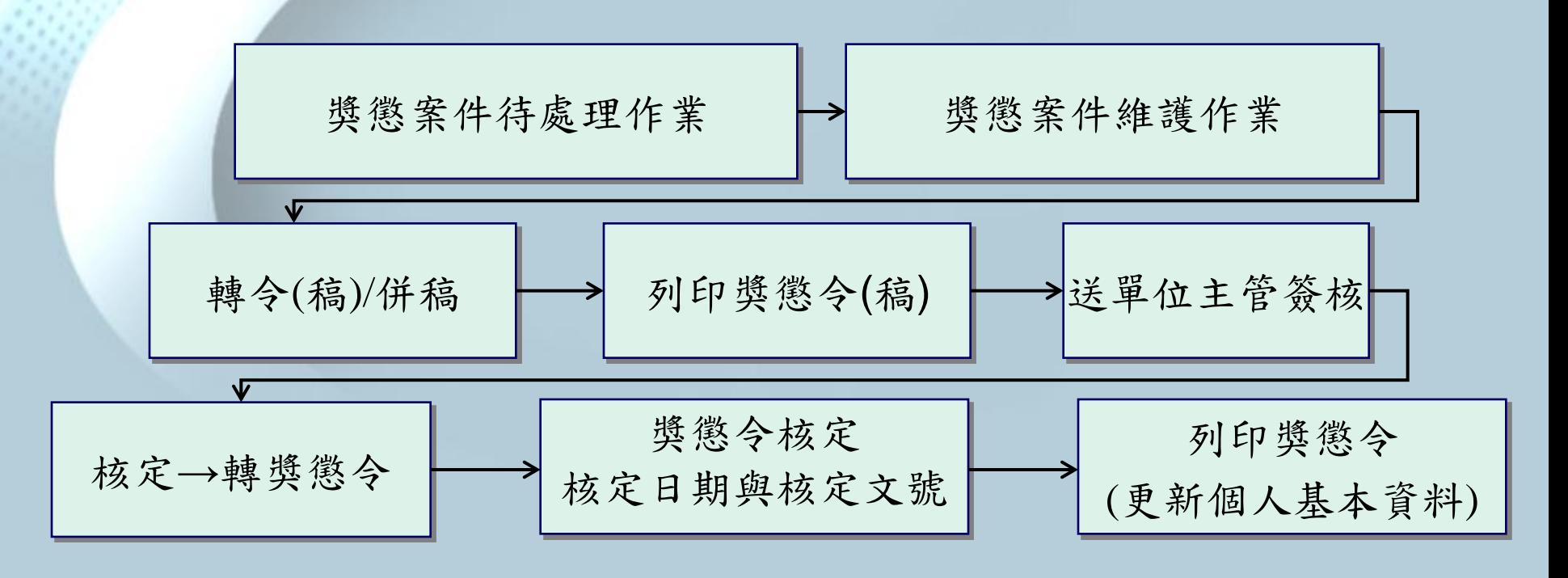

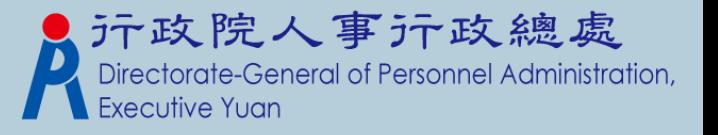

1-1-1.獎懲令(稿)-建立獎懲令文稿資料

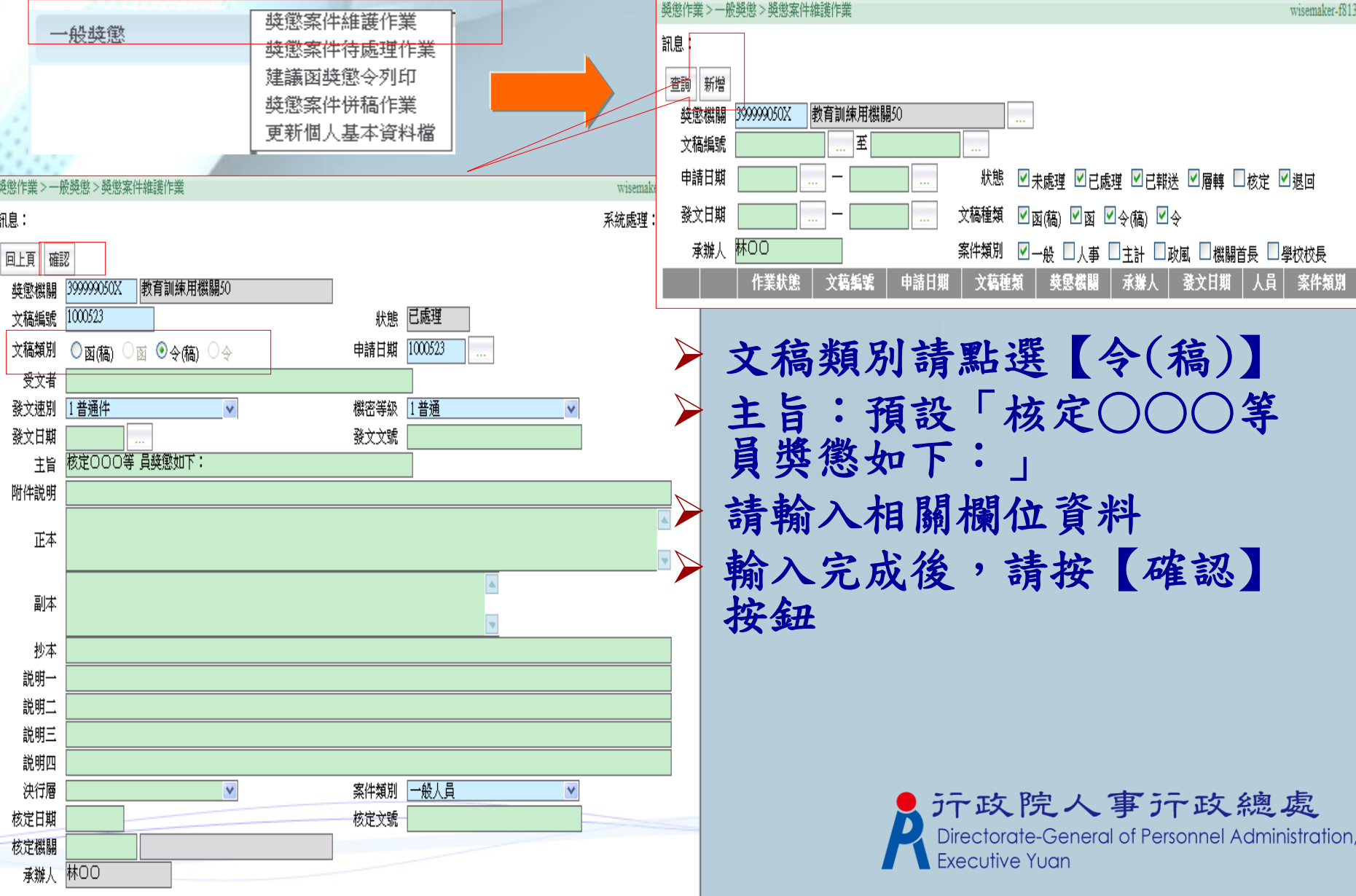

#### 1-1-2.獎懲令(稿)-建立人員明細資料 按【確認】後,畫面上的按鈕顯示如下圖: 要輸入獎懲令人員,請按【明細】按鈕+新增或批次輸入

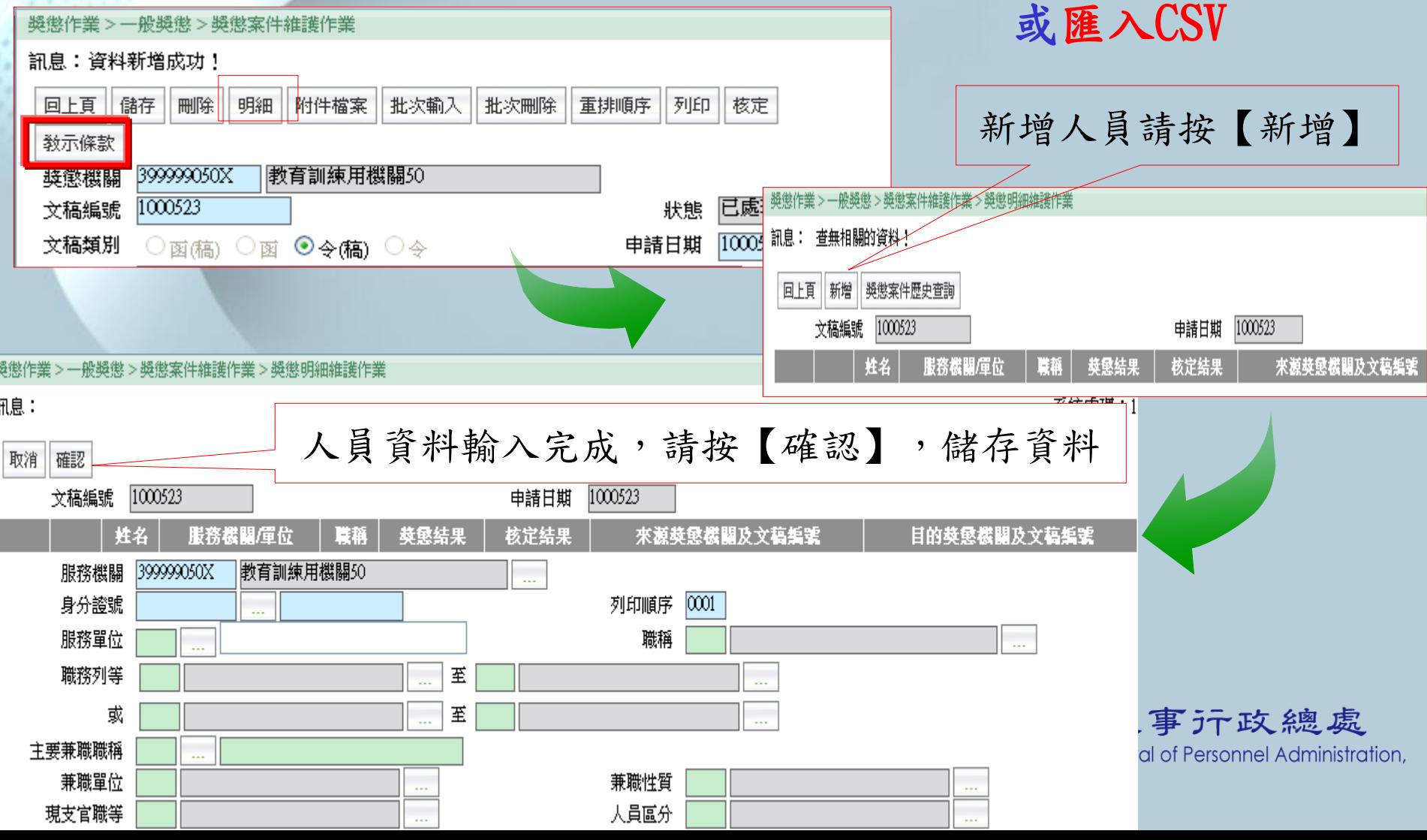

1-1-3.列印獎懲令(稿)

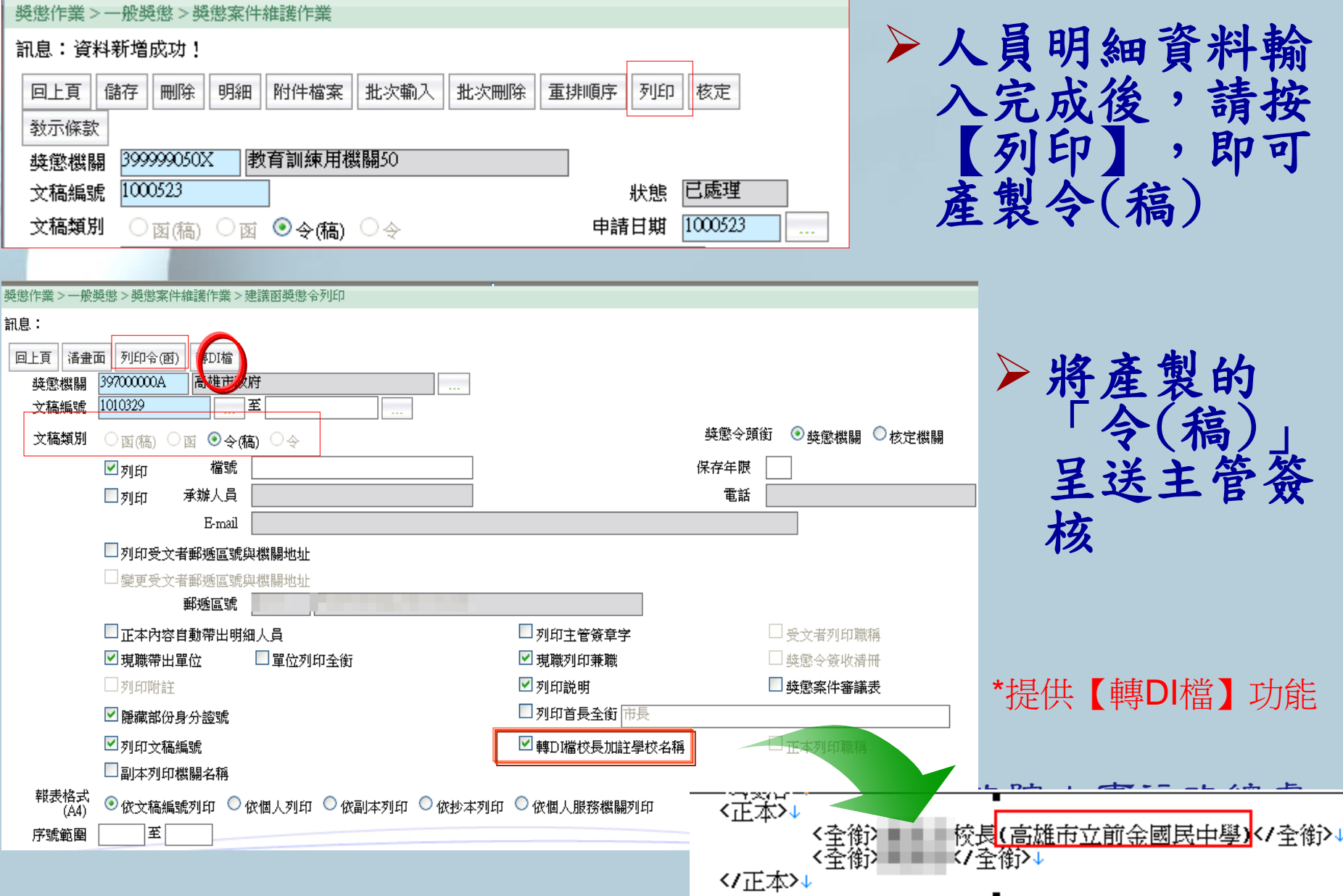

1-1-4.獎懲令(稿)-核定

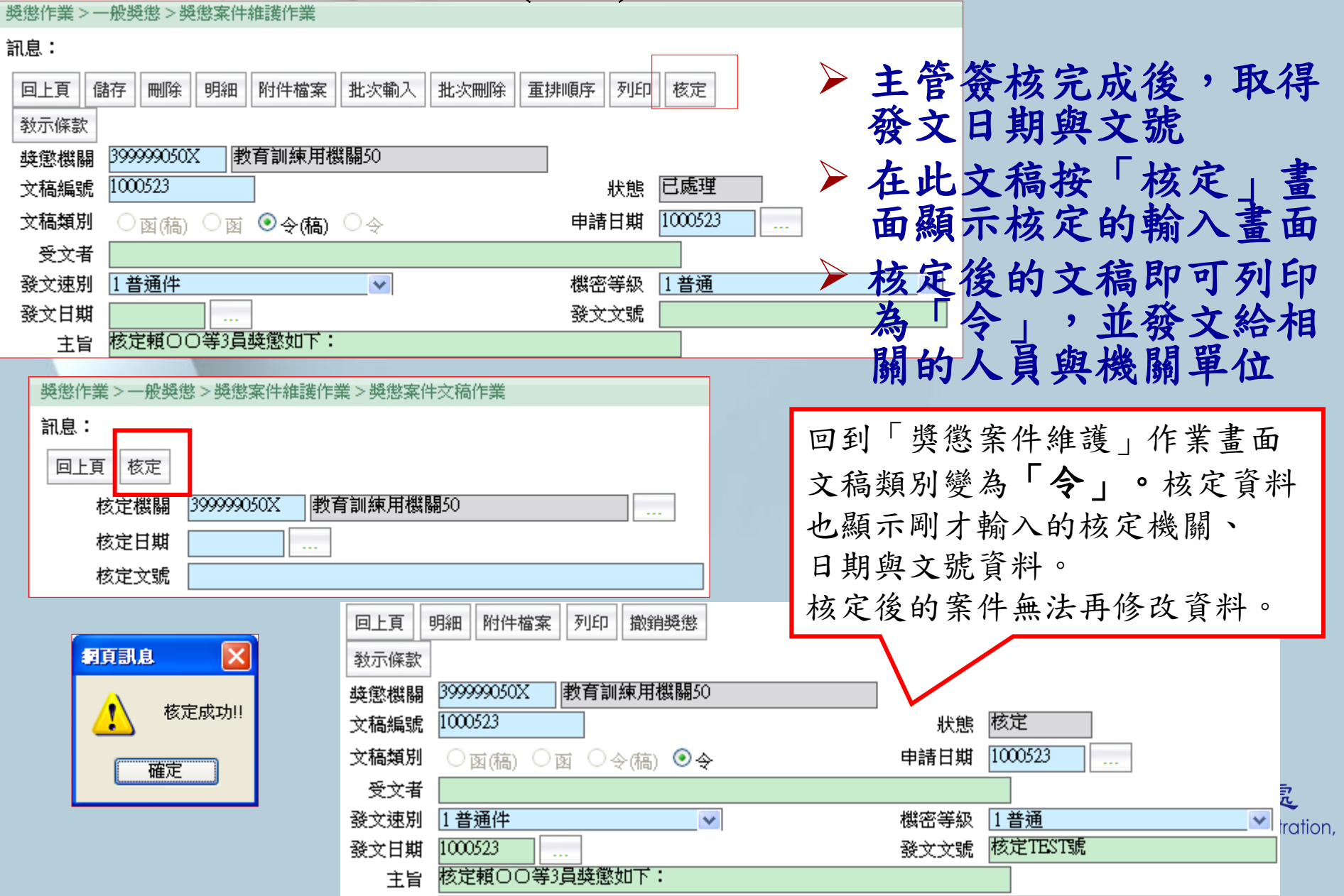

# 1-1-5.列印獎懲令或轉DI檔

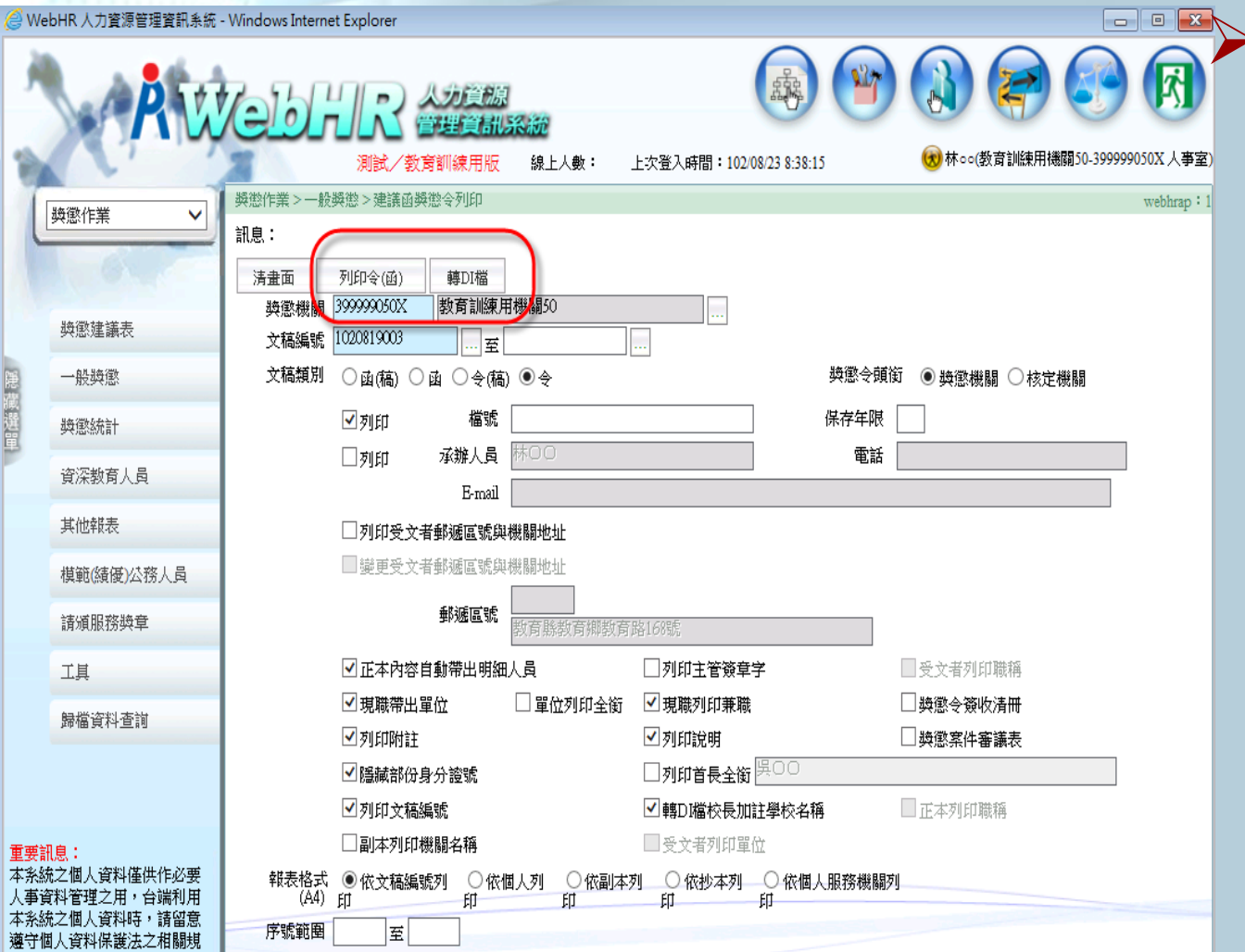

元政院人事示政總處<br>Directorate-General of Personnel Administration, **Executive Yuan** 

選擇文稿編

號後,點按

函)》,即

可產製獎懲

令,或產製

【轉DI檔】

於文書製作

系統排版列

印。

【列印令

1-1-6.更新個人基本資料檔

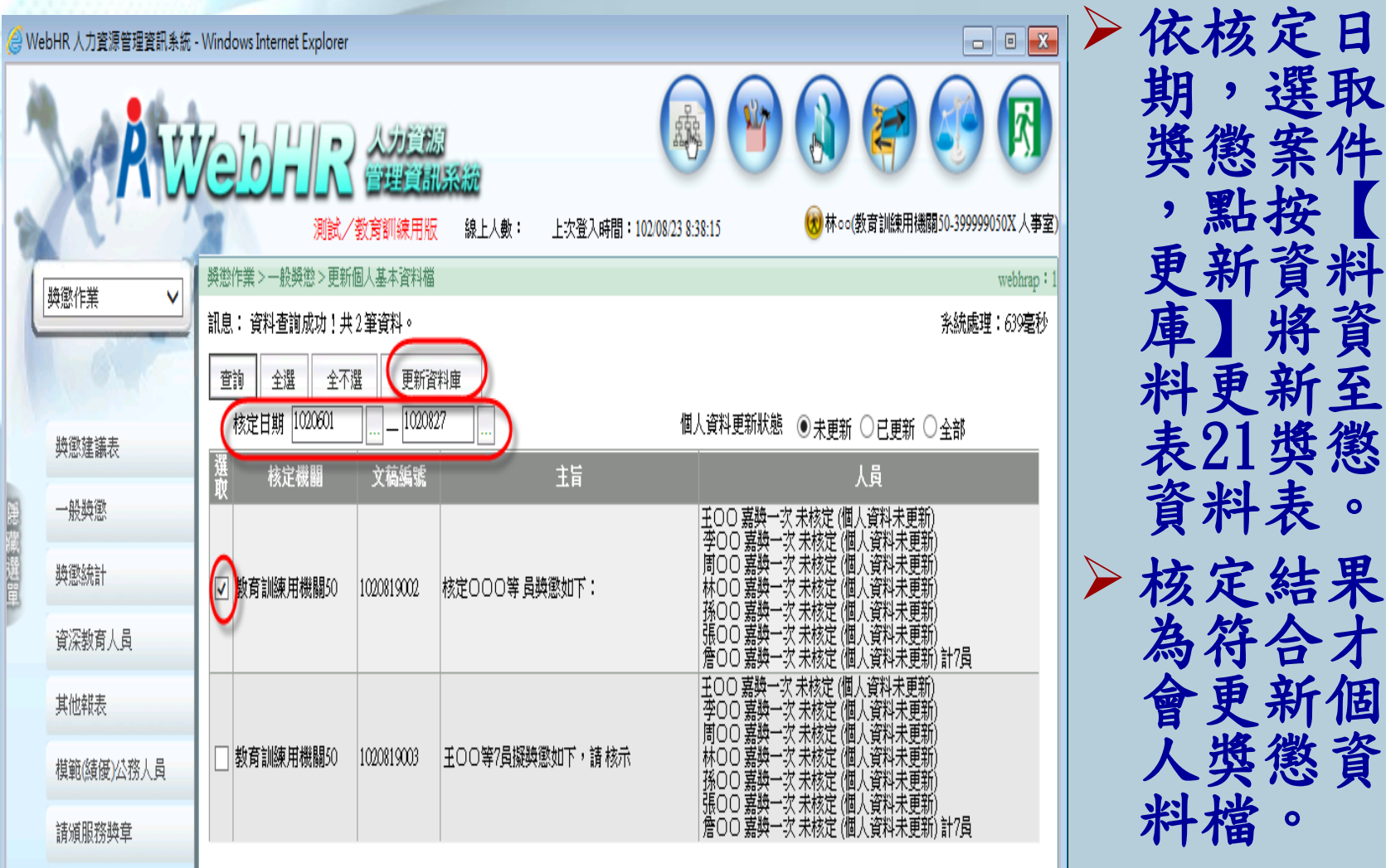

示政院人事示政總處 **Executive Yuan** 

選取

案件

更新資料

庫】將資

新至

獎懲

表。

為符合才

新個

人獎懲資

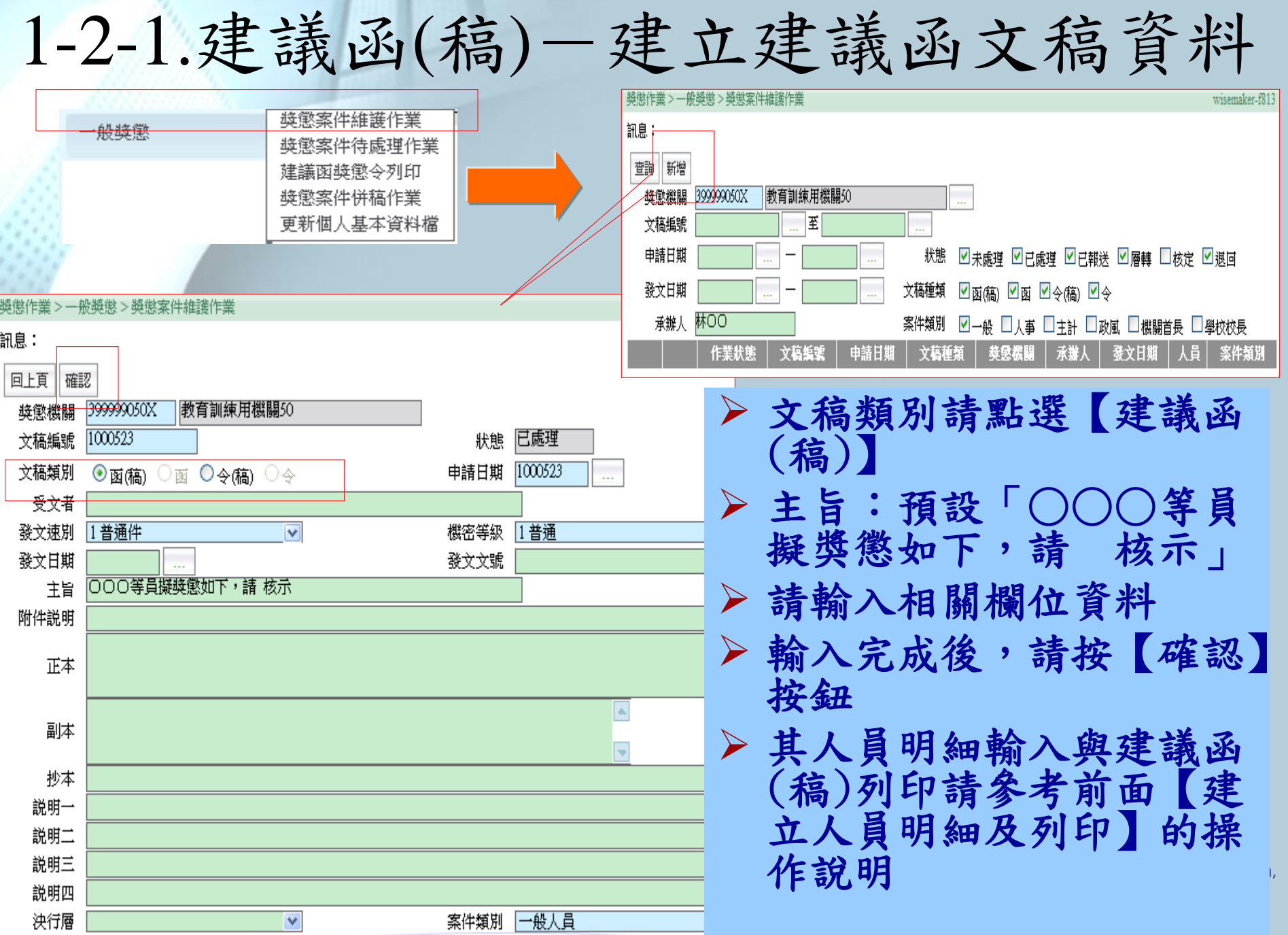

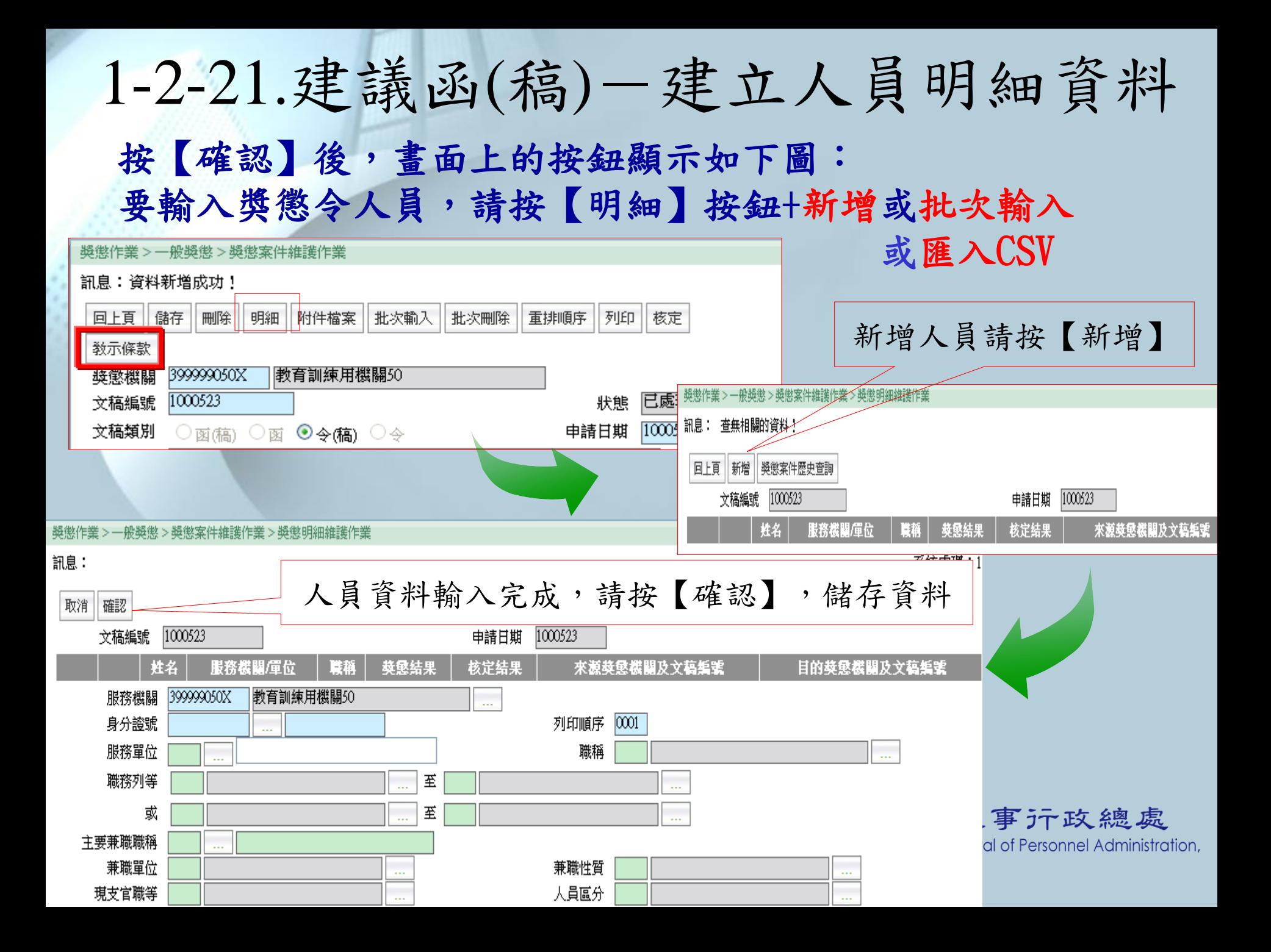

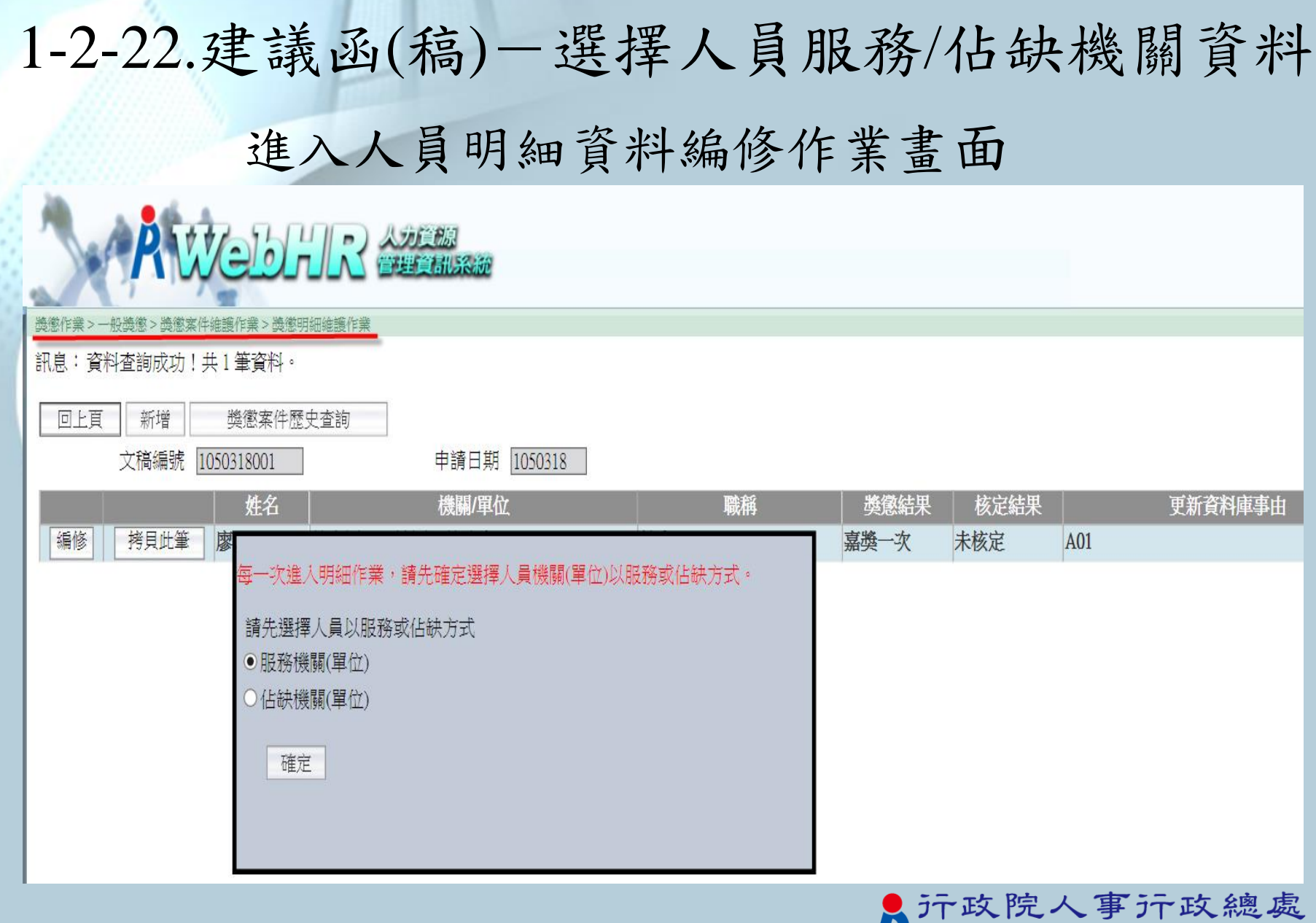

**Executive Yuan** 

元政院人事元政總處<br>Directorate-General of Personnel Administration,

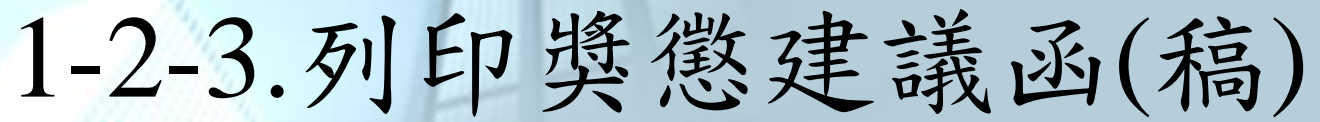

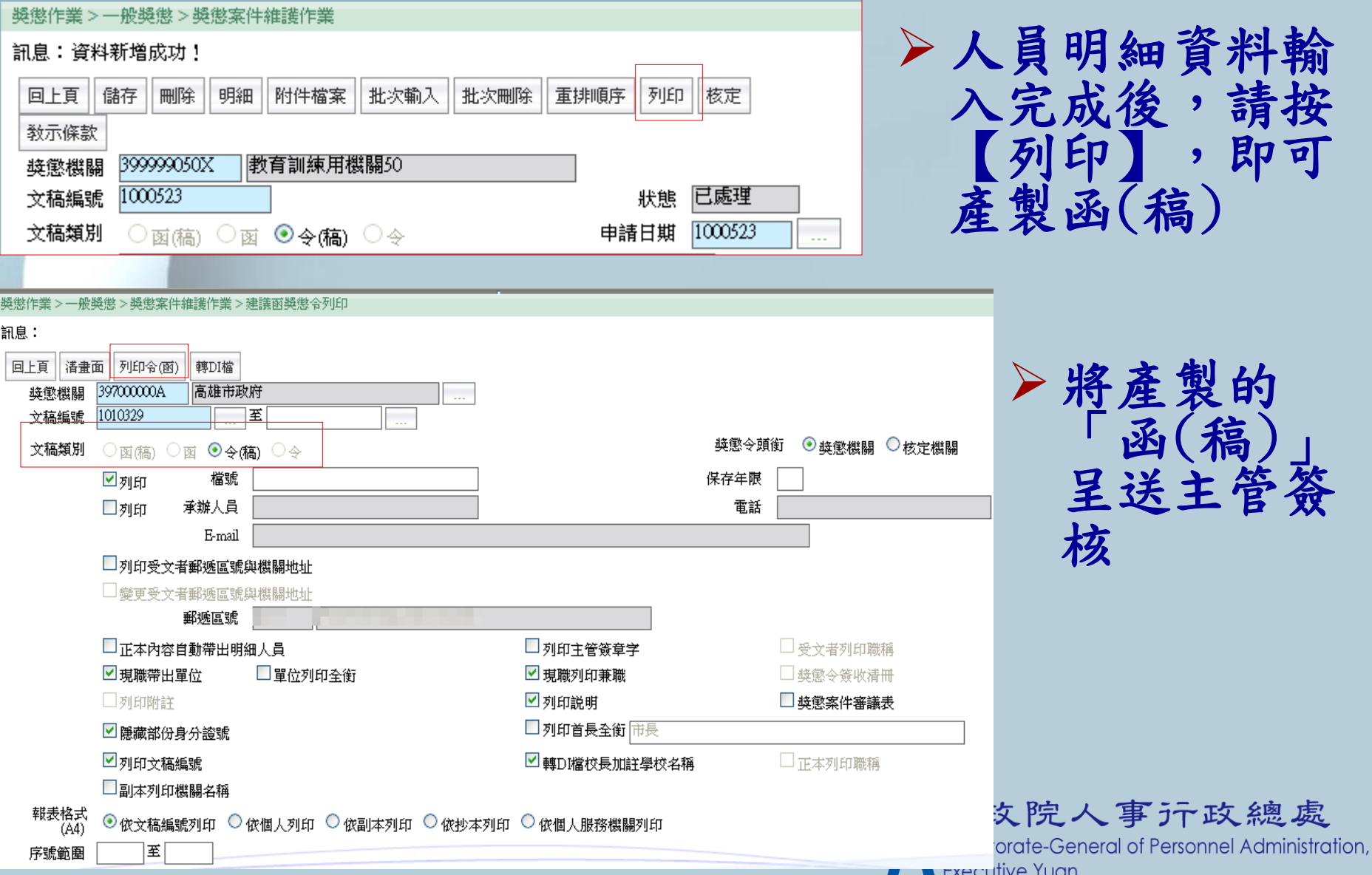

1-2-4. 建議函 (稿)-轉獎懲建議函

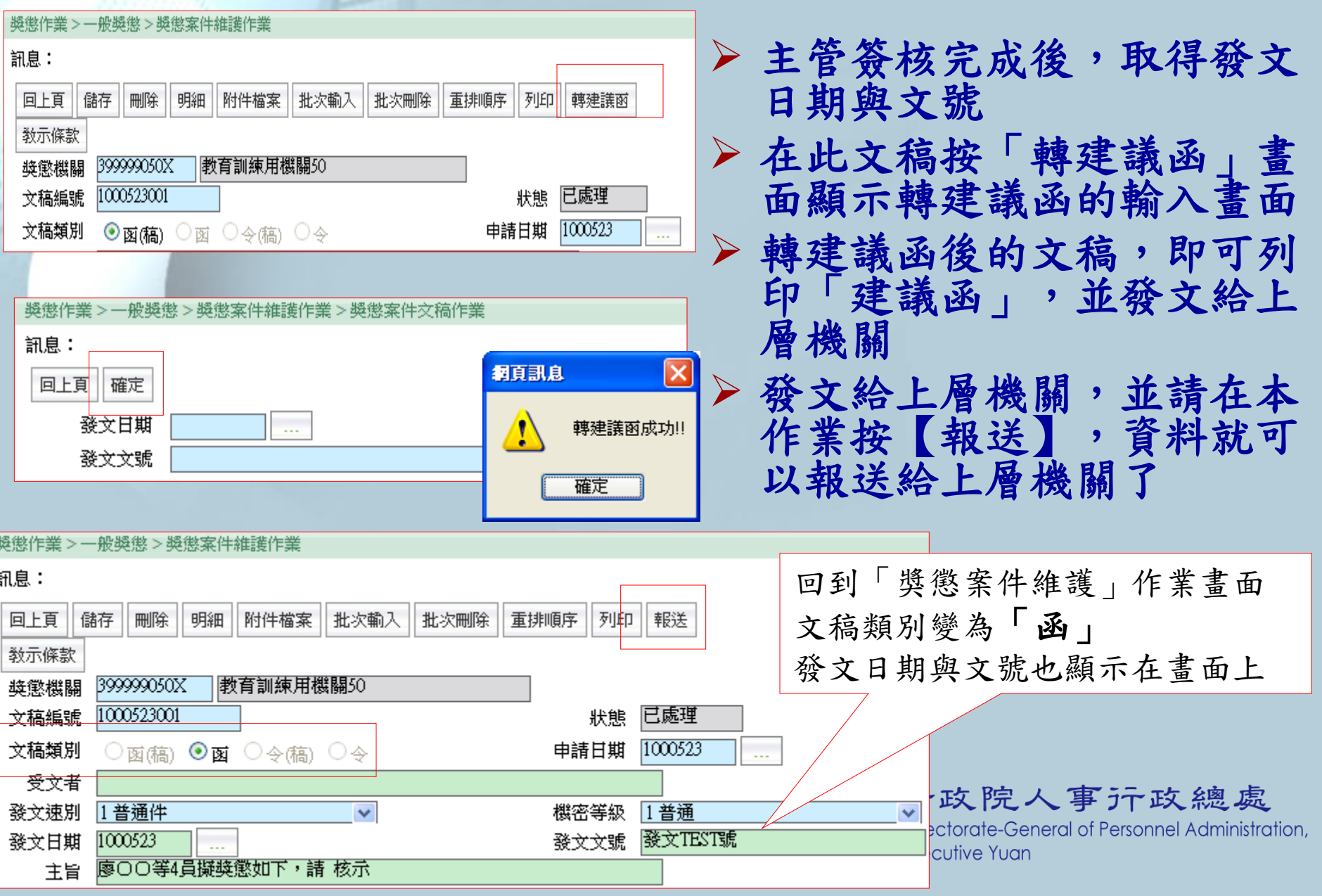

1-2-5.獎懲建議函-報送

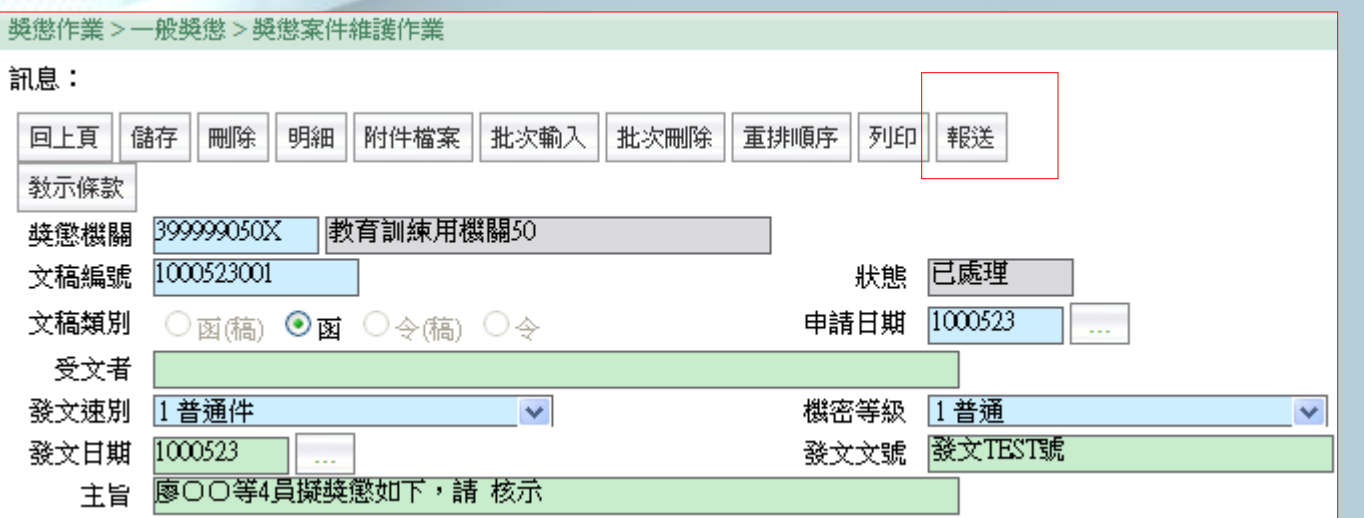

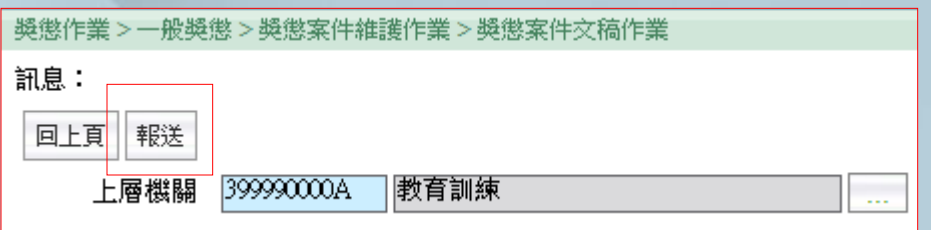

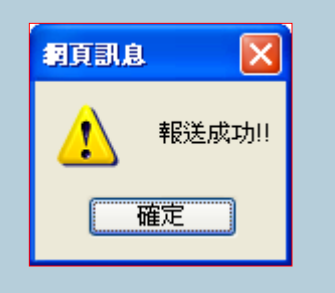

 上層機關預設為獎懲機 關的上一層主管機關, 可以選擇其他機關報送

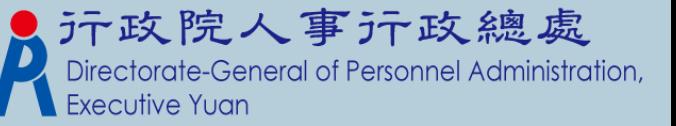

### 1-3-1.主管機關如何處理所屬機關報送的建議函

#### 1.進入WebHR首頁的待辦事項會有一筆獎懲案件報送通知

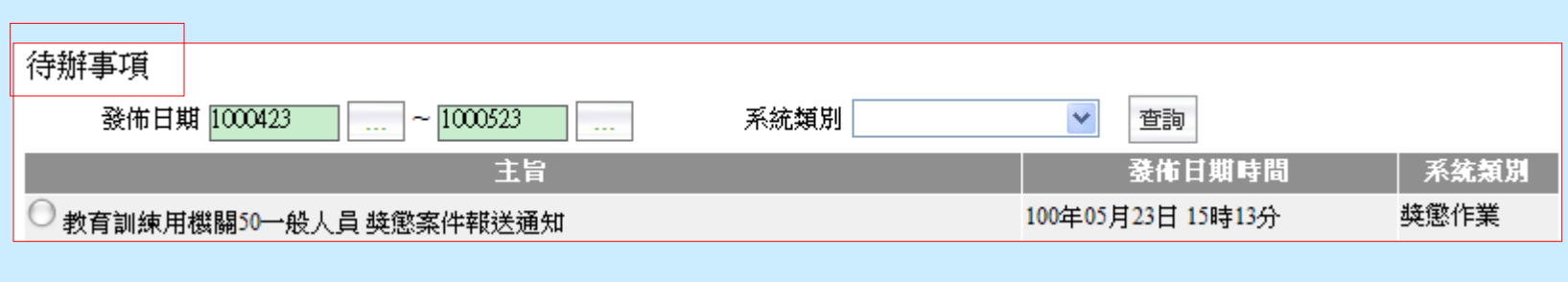

#### 2.功能選單:獎懲案件待處理案件,可以查出獎懲待辦案件

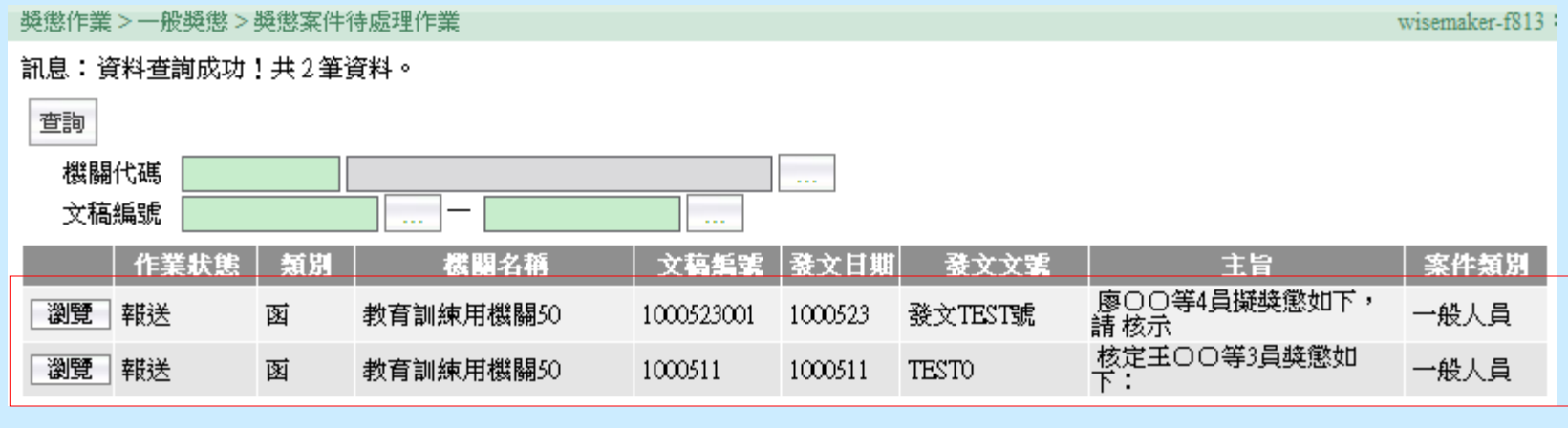

3.滑鼠點選該筆資料後,即可進入該案件的維護作業 4. 若主管機關退回所屬機關建議函時,亦可在首頁的待辦事 項或獎懲案件待處理作業看得到

#### 1-3-2.主管機關如何將所屬機關報送的建議函轉令(稿)

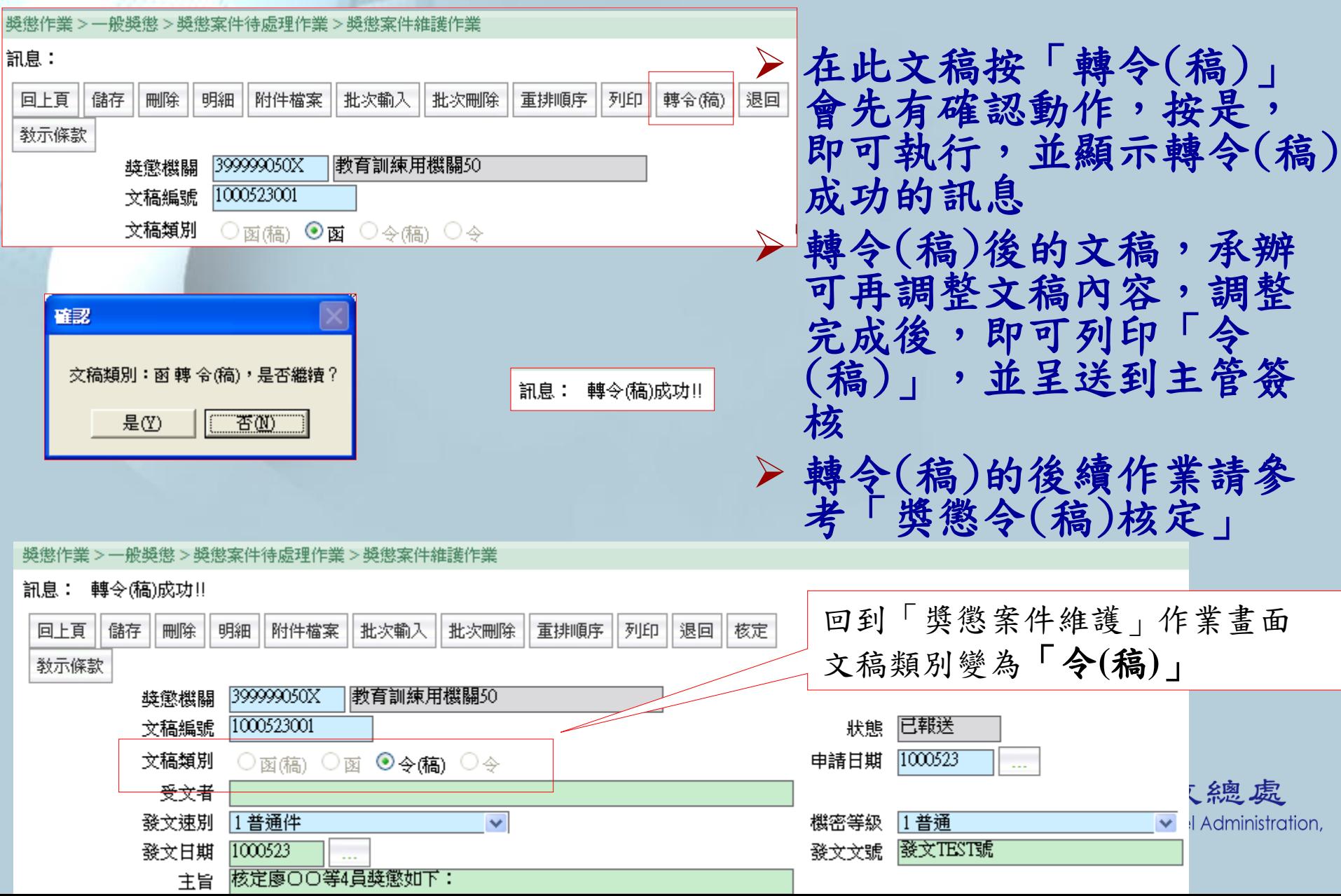

#### 1-3-3.主管機關如何將所屬機關報送的建議函退回

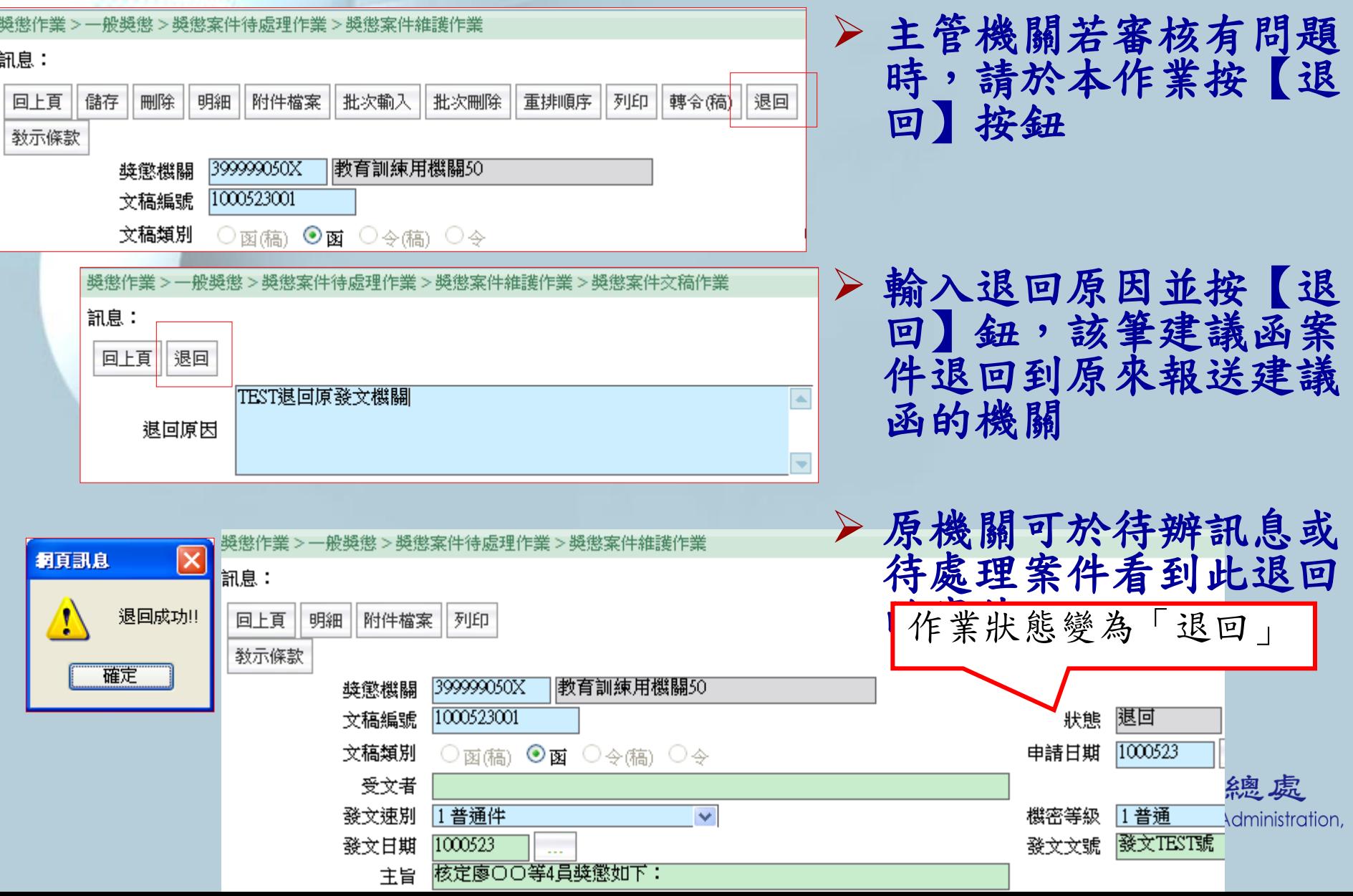

### 1-4-1.相關作業說明

- 新增文稿時,若獎懲案件的人員該機關無核令權時,文稿類 別請點選【函(稿)】;若獎懲案件的人員該機關有核令權時, 文稿類別請點選【令(稿)】。
- 文稿編號具唯一性且可以自訂。
- 可利用片語功能,方便承辦人快速輸入資料。
- 獎懲案件,尚未報送前,可以上傳附件檔案。
- 人員明細若要批次輸入多人時,請按【批次輸入】鈕
- 列印建議函獎懲令時,若要調整人員的順序,請按【重新排 序】鈕。
- 若要批次刪除某一文稿案件的人員明細資料,請按【批次刪 除】功能,承辦人可人員多選來刪除明細資料。
- 人員明細新增時,若無人員身分證號權限時,可直接輸入該 人員相關資料後按確認新增。 院人事亓政總處 Directorate-General of Personnel Administration,

### 1-4-2.相關作業說明

- 自己作的文稿案件尚未核令前,只能承辦人員及主 管才能查到,若承辦人員有異動時,請機關管理者 至系統管理移轉該獎懲案件至新承辦人員。
- 獎懲建議函報送後,承辦人不能再修改該筆案件內 容資料,若要修改該筆案件,請上層機關承辦作退 回。
- 獎懲令(稿)核定後,系統將該筆資料轉成【令】, 案件核定後,資料只能檢視不能再異動。
- 獎懲案件維護作業,可以[主旨]、[明細事由]關鍵 字內容進行案件查詢作業。

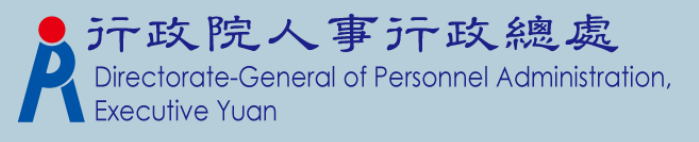

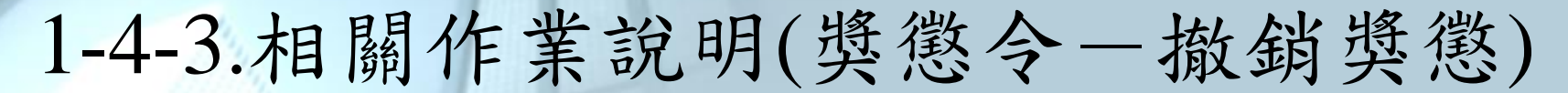

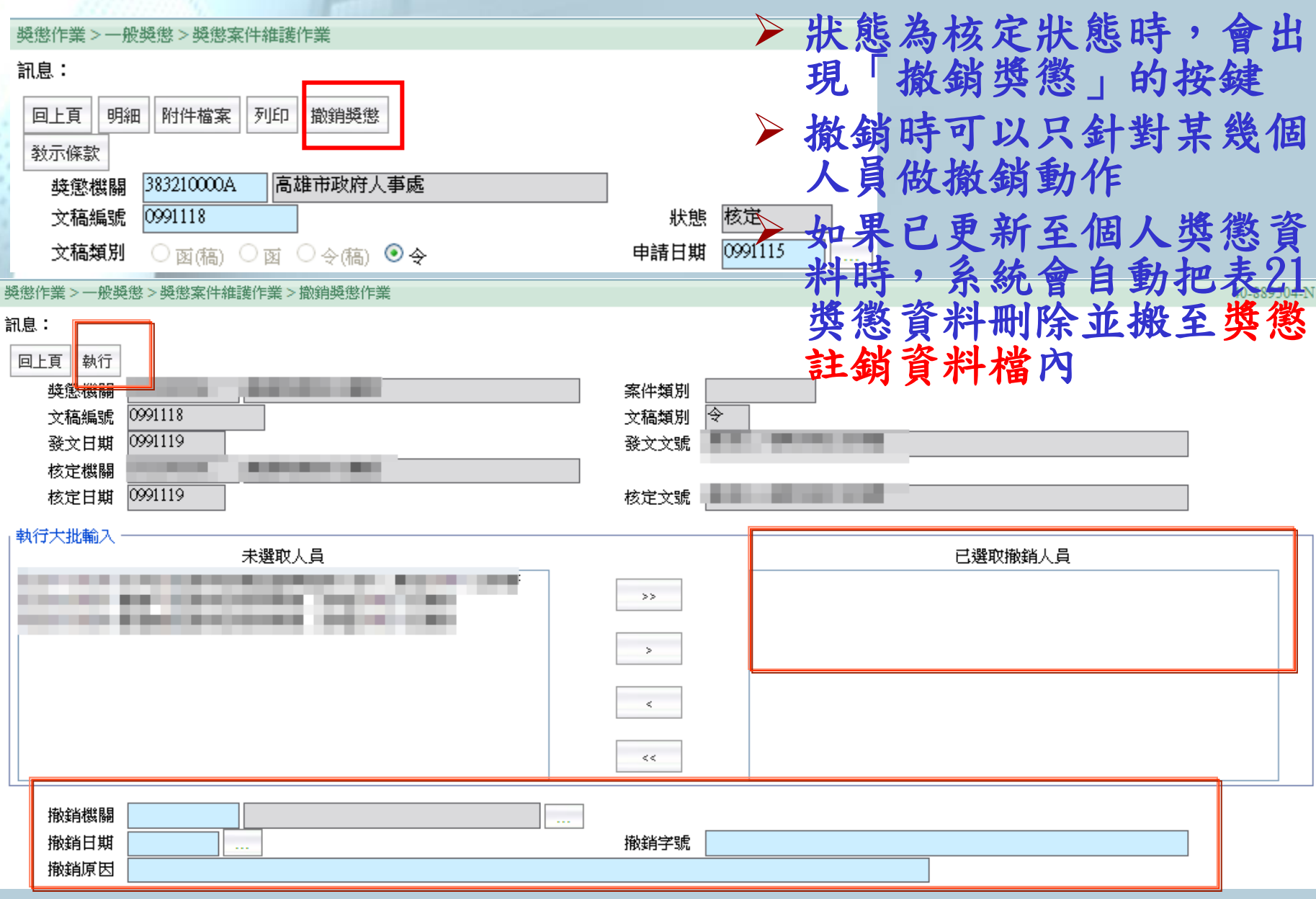

#### 1-4-4.相關作業說明(獎懲明細資料-匯入CSV)

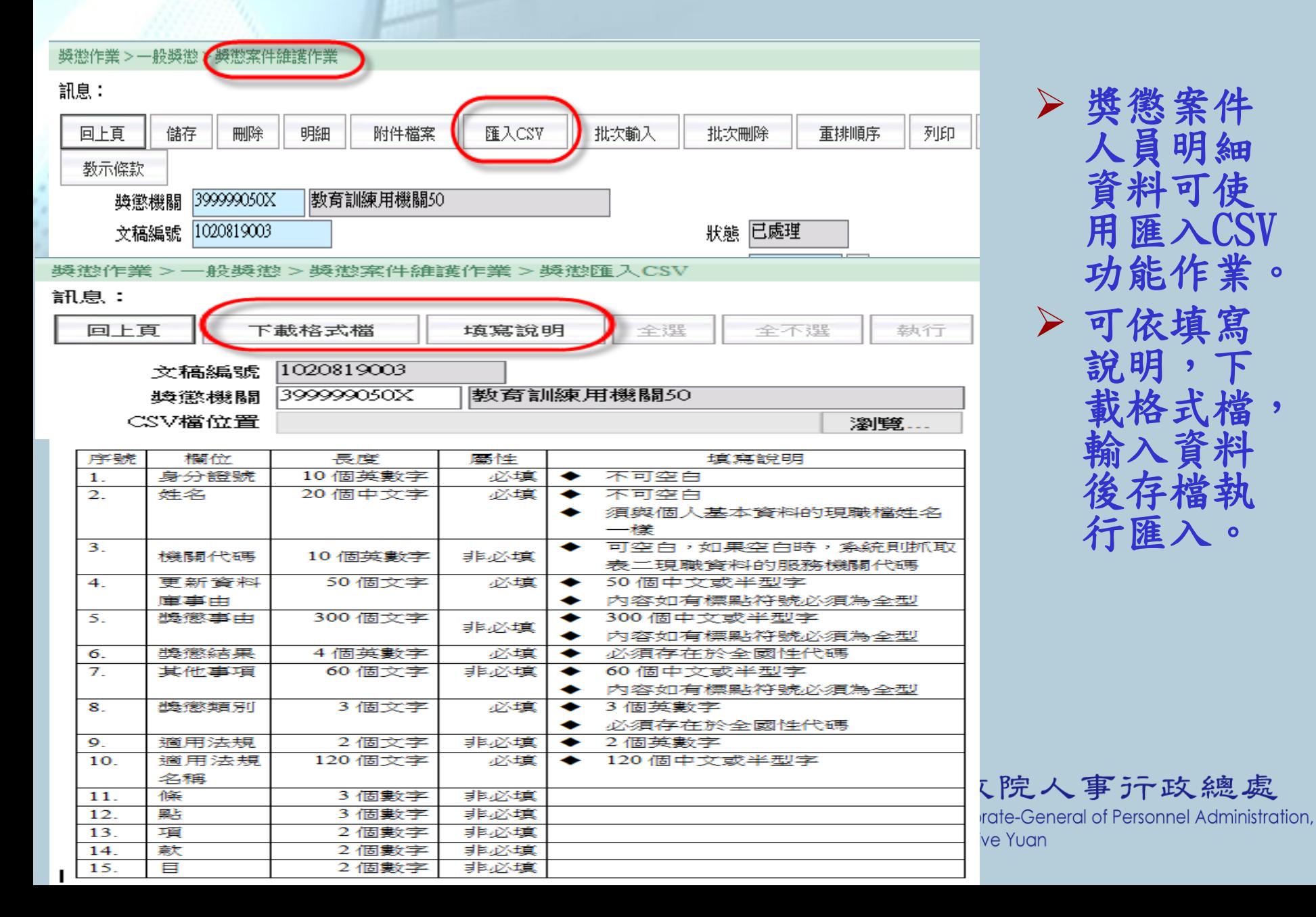

### 1-4-5.相關作業說明(一般獎懲一併稿作業)

使用者可透過此功能,將多個獎懲案件合併成新獎懲案件。

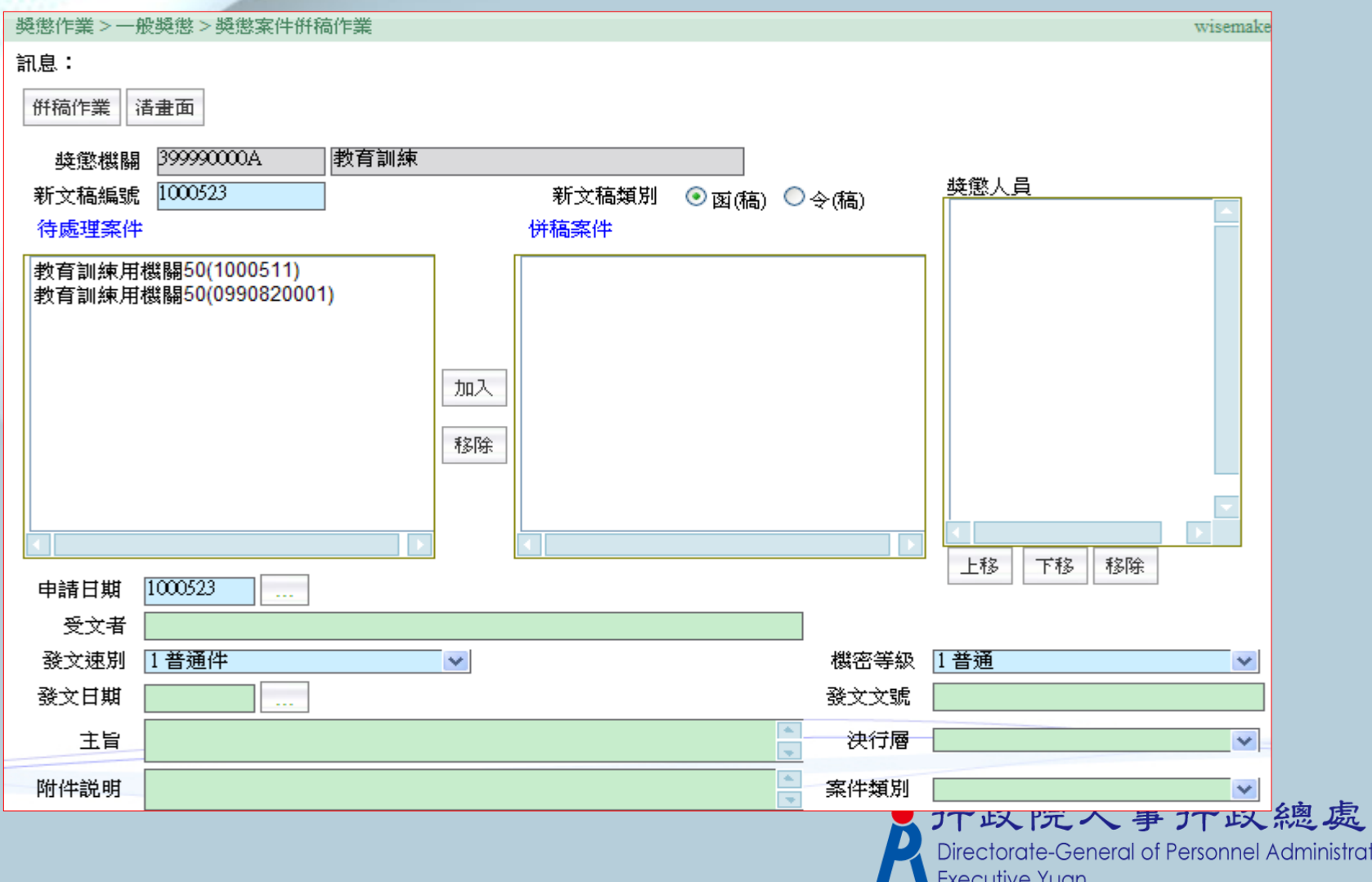

ion,

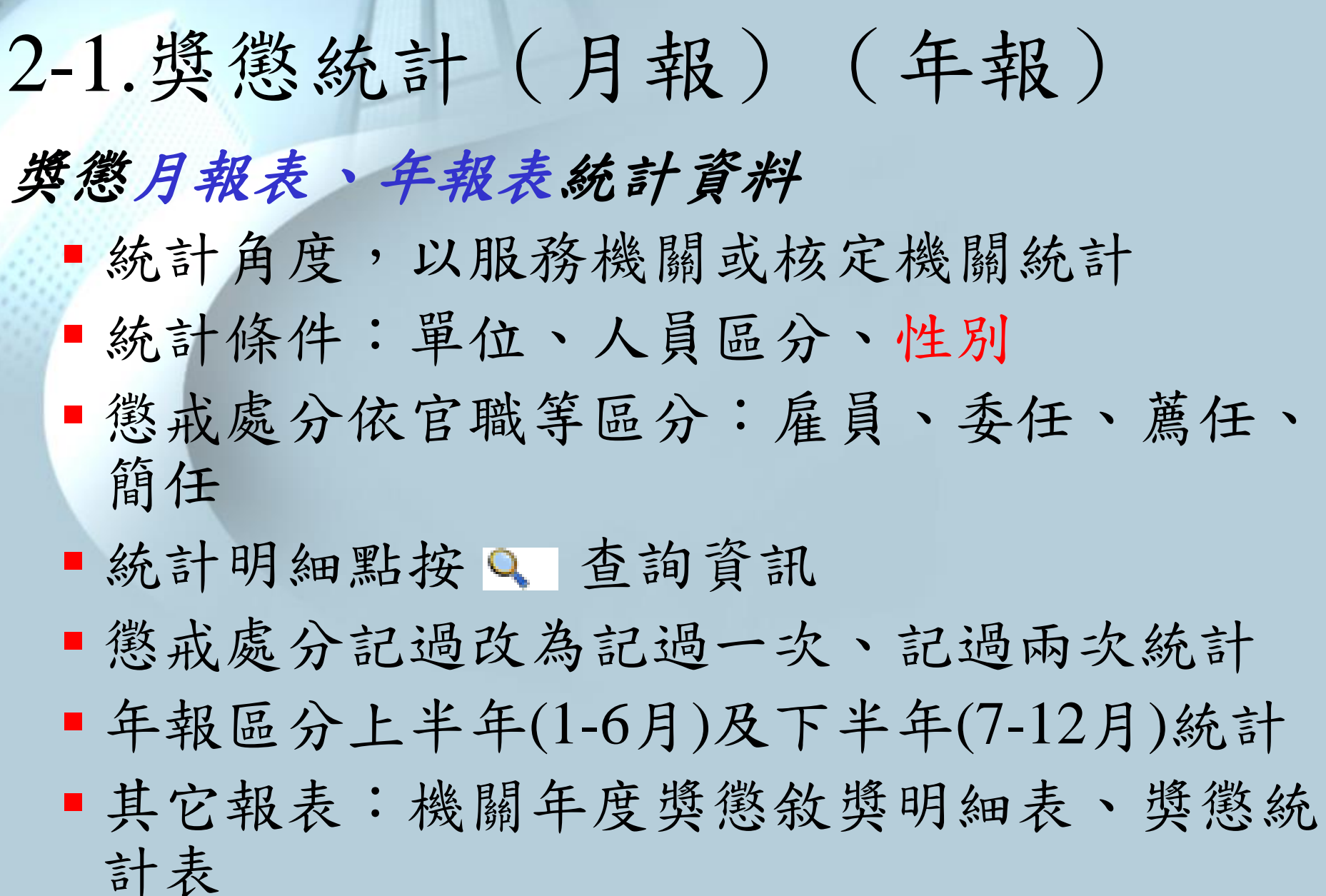

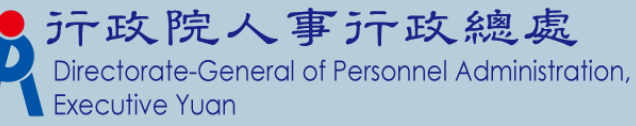

# 2-2. 獎懲月報表統計資料維護

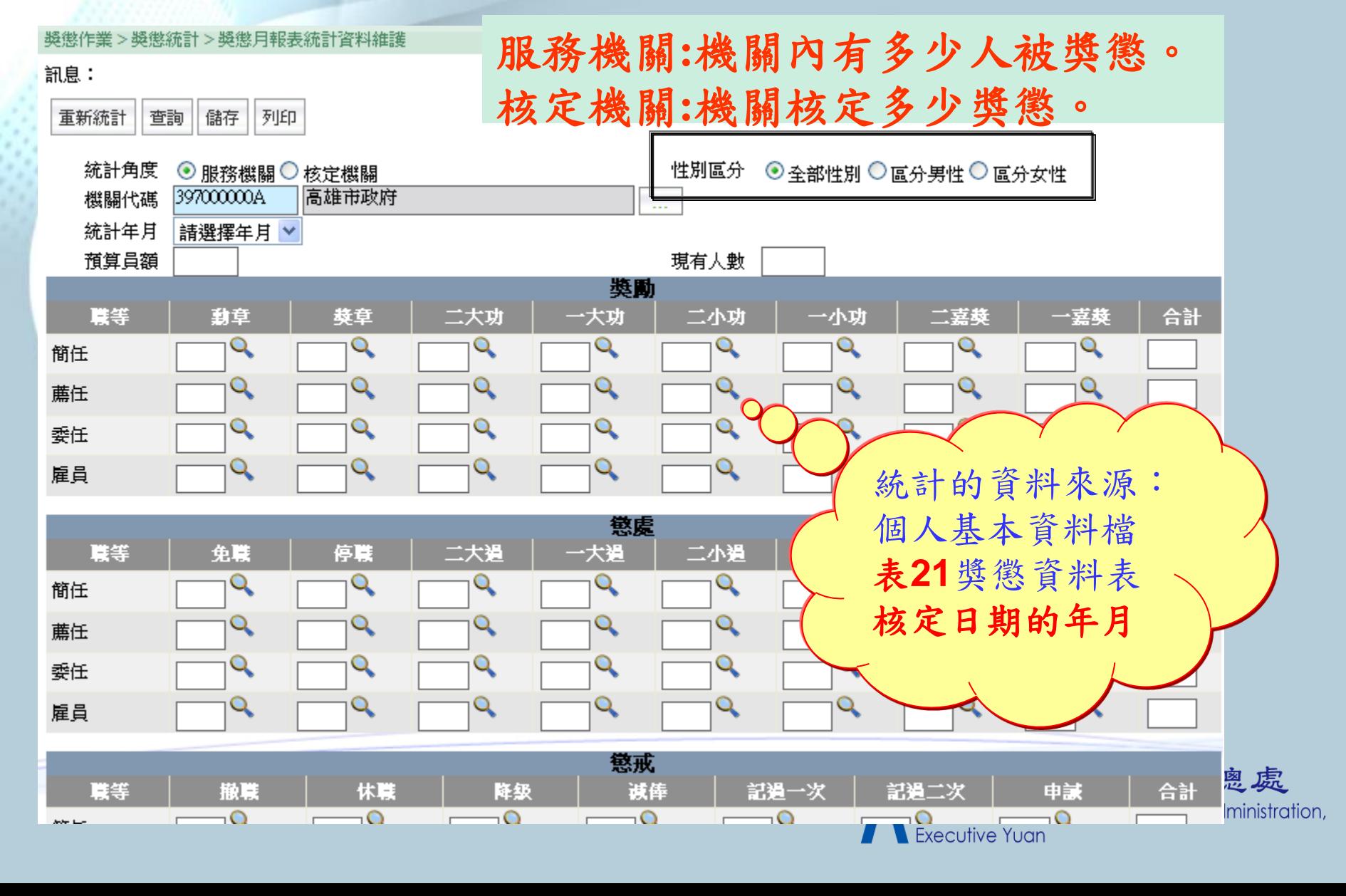

## 2-3.獎懲月報表重新統計

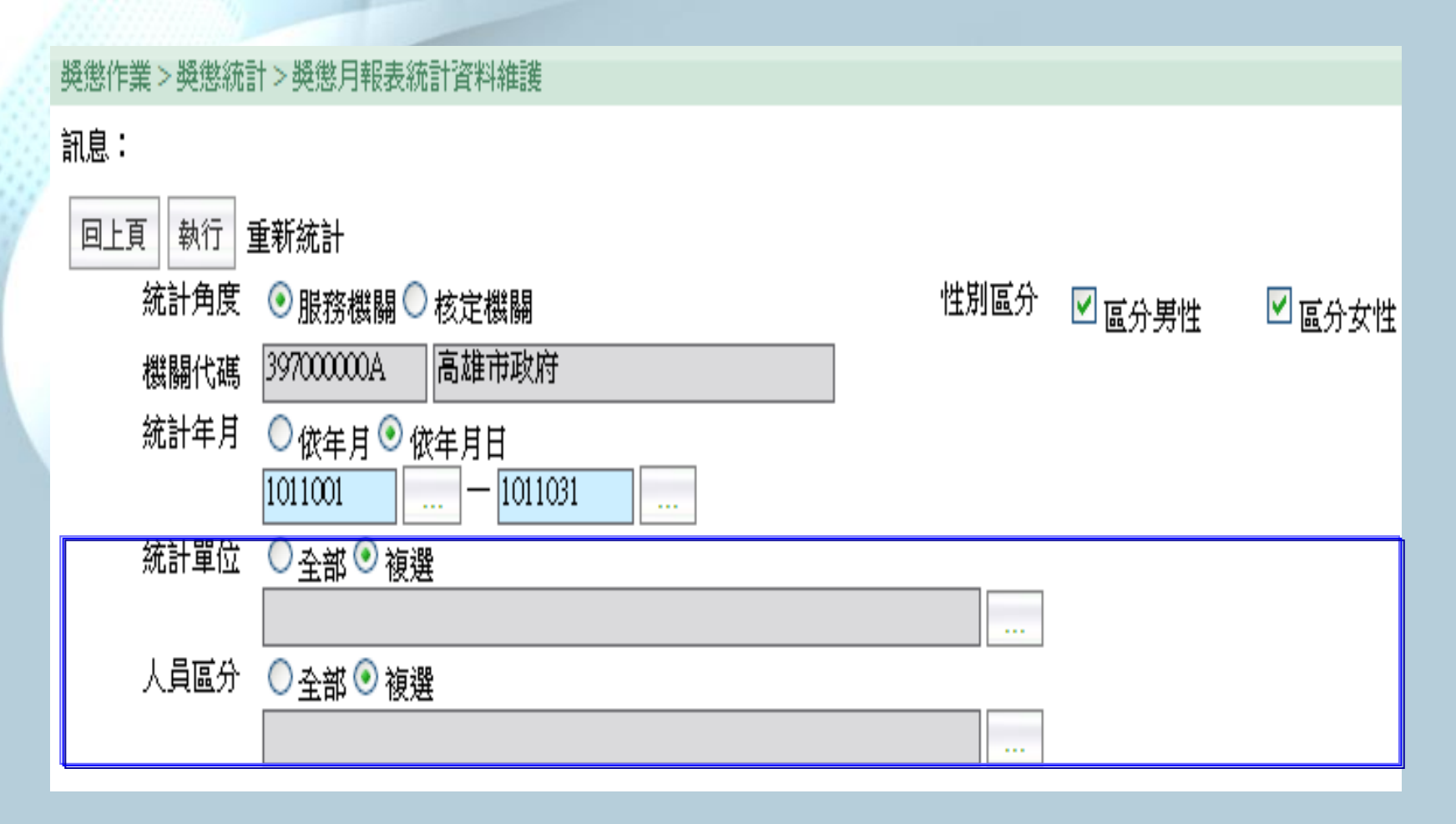

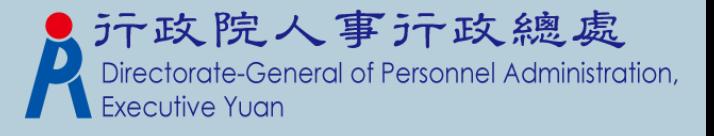

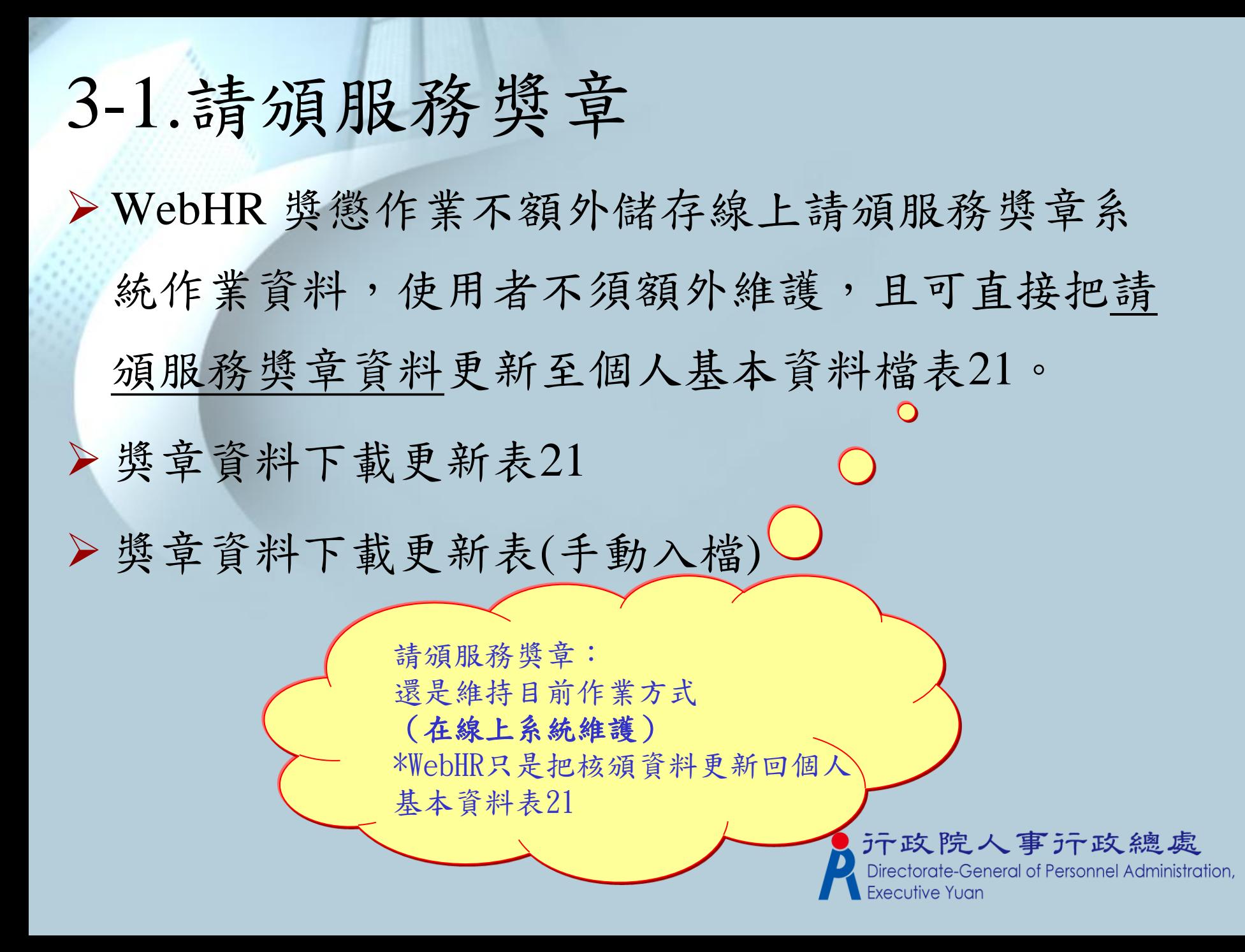

3-2.獎章資料下載更新表21 (手動或自動)

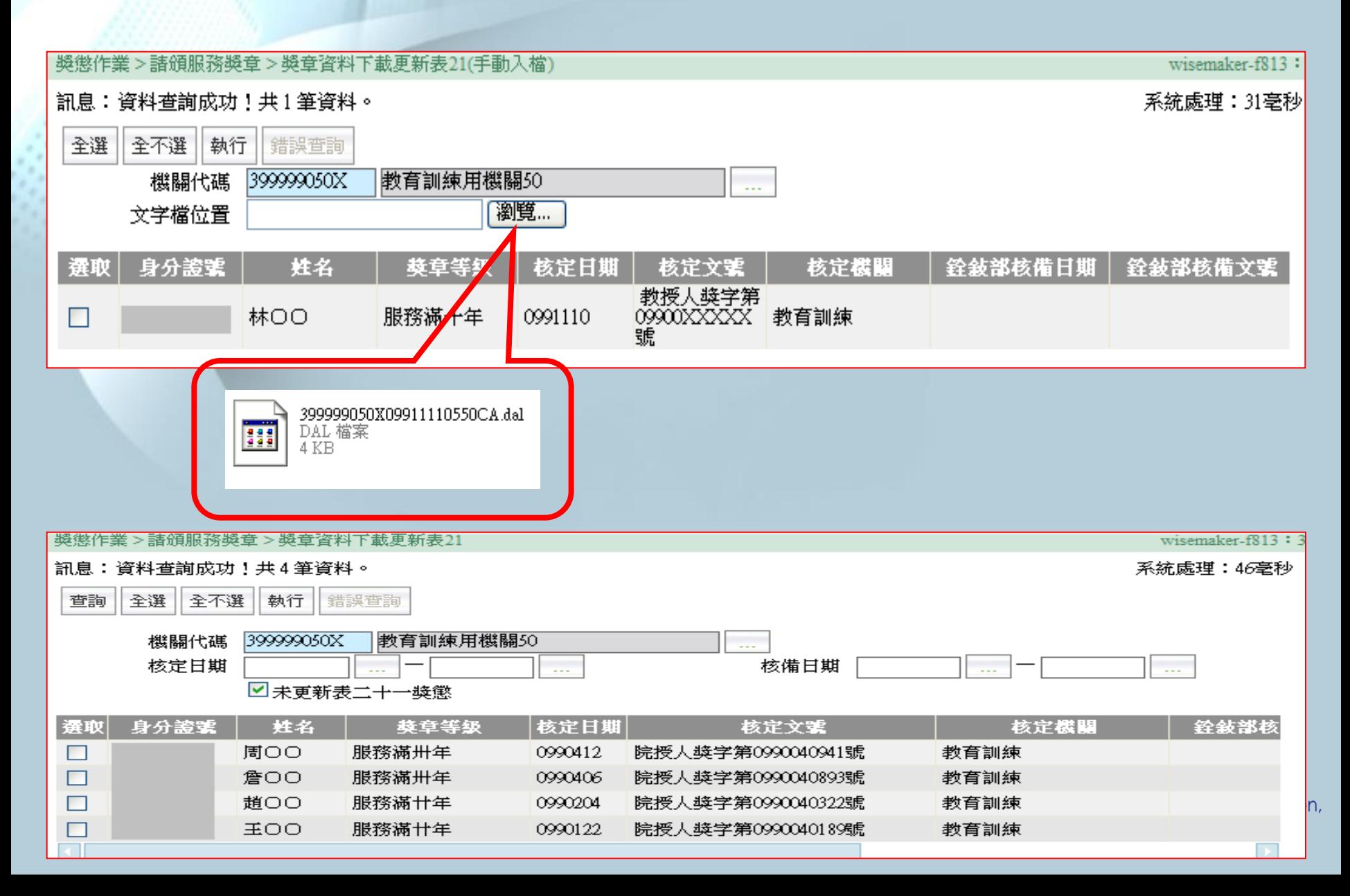

### 4-1.工具-簽章欄設定

 列印令函文稿報表時,簽章欄有三種位置選擇: 第一頁上面、第一頁下面及最後一頁下面

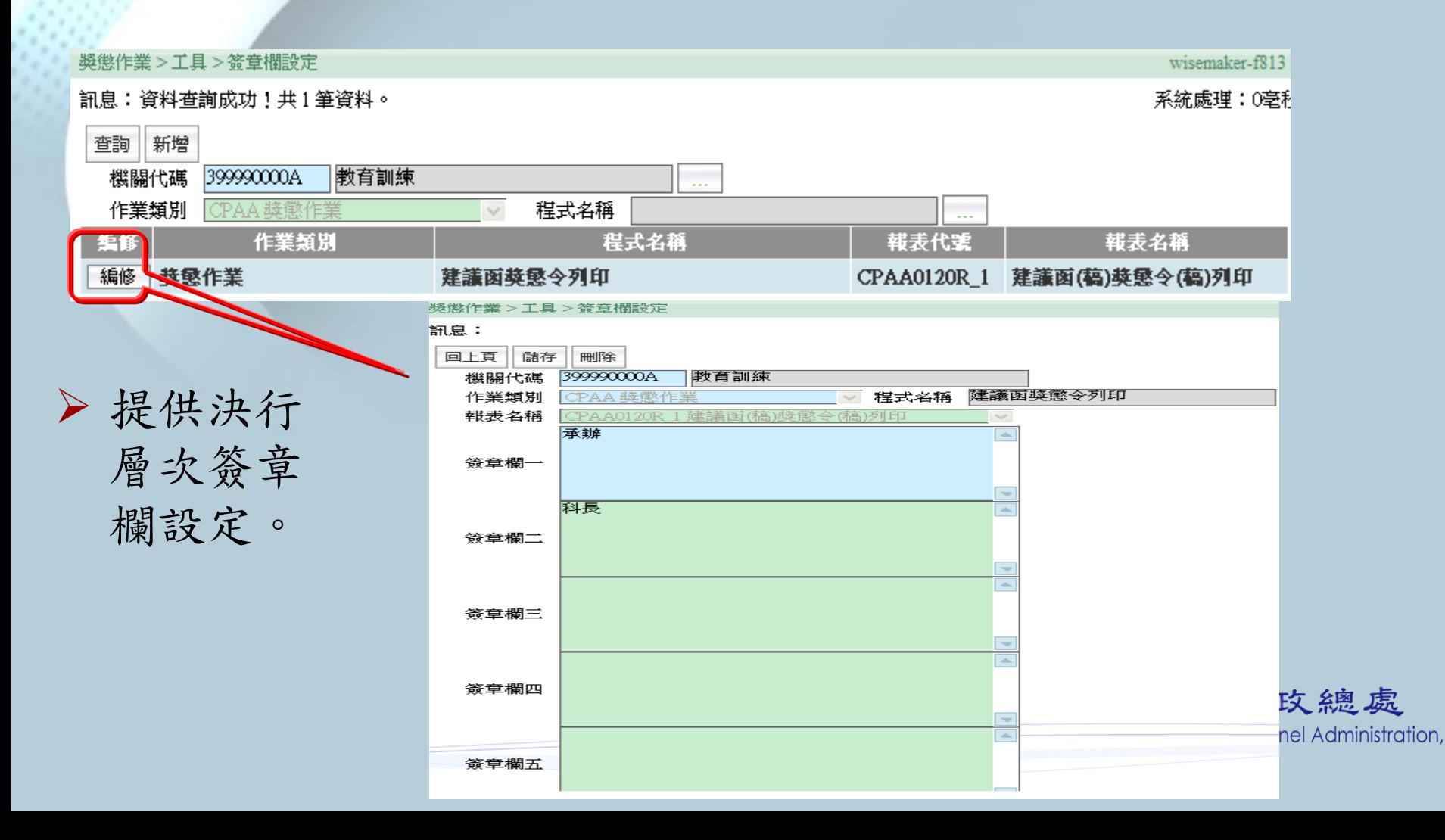

4-2.工具-教示條款附註資料

獎懲作業 > 工具 > 獎懲敎示條款附註資料維護

訊息:資料查詢成功!共4筆資料。

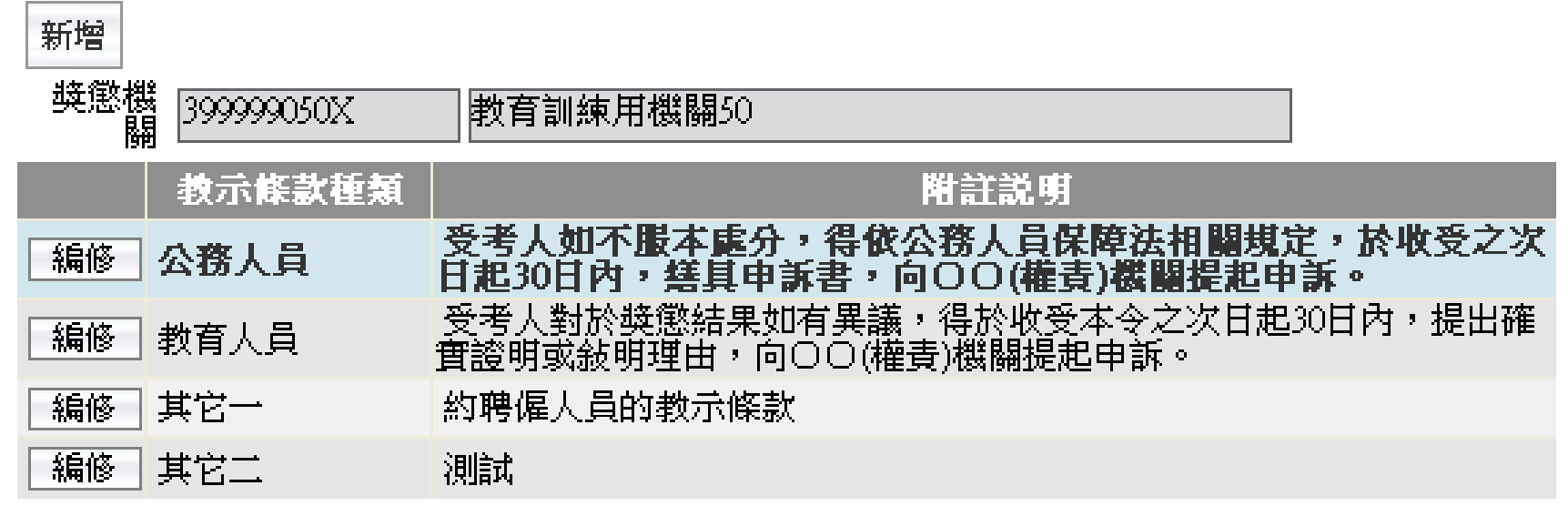

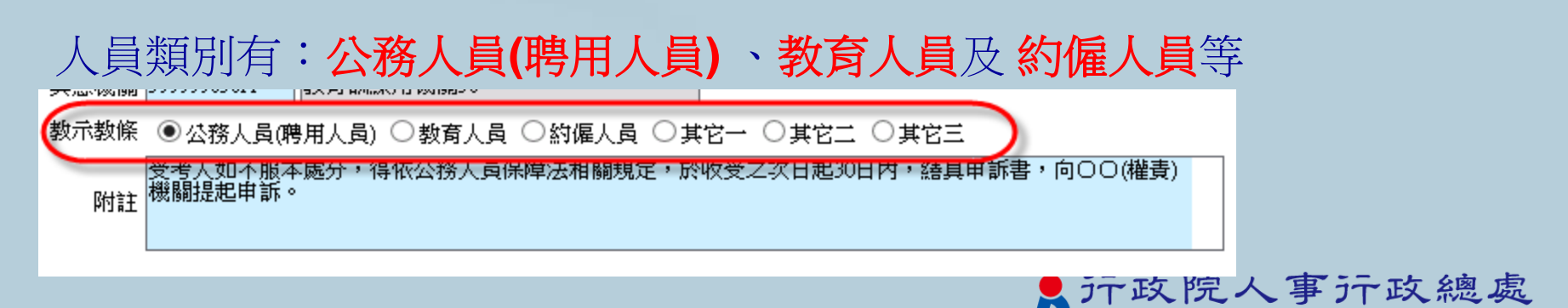

Directorate-General of Personnel Administration,

**Executive Yuar** 

\*各機關均可自行新增及編修已存在資料

# Q & A 研討

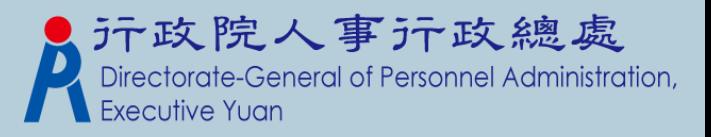